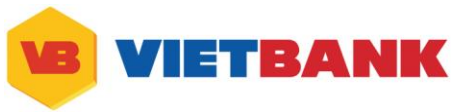

# **HƯỚNG DẪN SỬ DỤNG DỊCH VỤ INTERNET BANKING GIAO DIỆN MỚI**

# **DÀNH CHO KHÁCH HÀNG DOANH NGHIỆP**

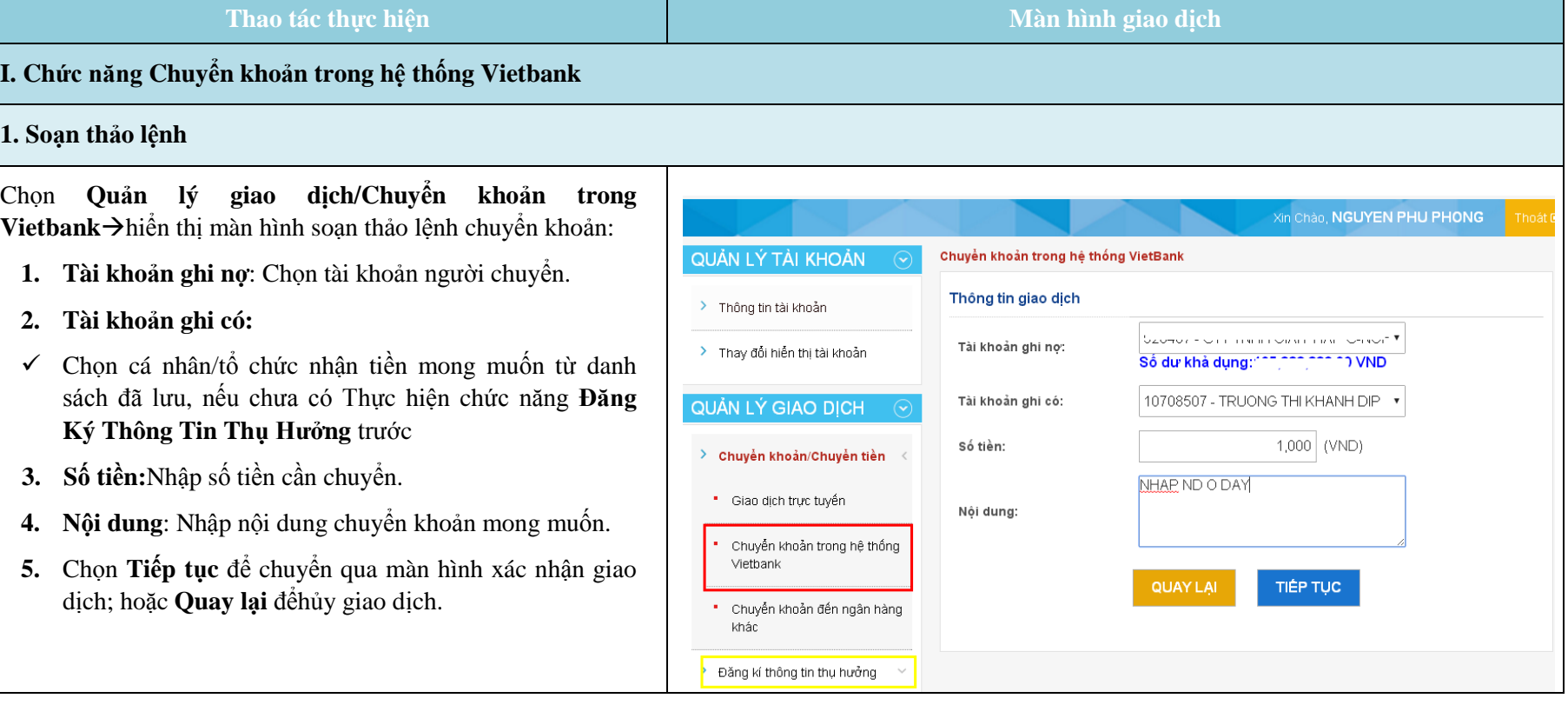

## **Tại màn hình xác nhận:**

Khách hàng kiểm tra thông tin giao dịch chuyển khoản để đảm bảo tính chính xác của giao dịch:

- **Nếu đồng ý thực hiện giao dịch**:

## **Chọn phương thức xác thực**

 **OTP SMS**: Nhập mã xác thực OTP SMS gửi qua số ĐTDĐ của khách hàng.

Trường hợp xác thực bằng Token: nhập mã xác thực OTP Token vào mục **OTP Token** như hình bên dưới:

- **Nhập lại mật khẩu:** Nhập lại mật khẩu đăng nhập.
- Chọn **Ký xác nhận** để hoàn tất ký giao dịch chuyển khoản.
- Chọn **Lưu nháp** để hoàn tất lưu giao dịch chuyển khoản (chưa ký).
- **Nếu không đồng ý thực hiện:** 
	- Chọn **Hủy** để hủy bỏ giao dịch.
	- Chọn **Quay lại** để quay lại màn hình chuyển khoản

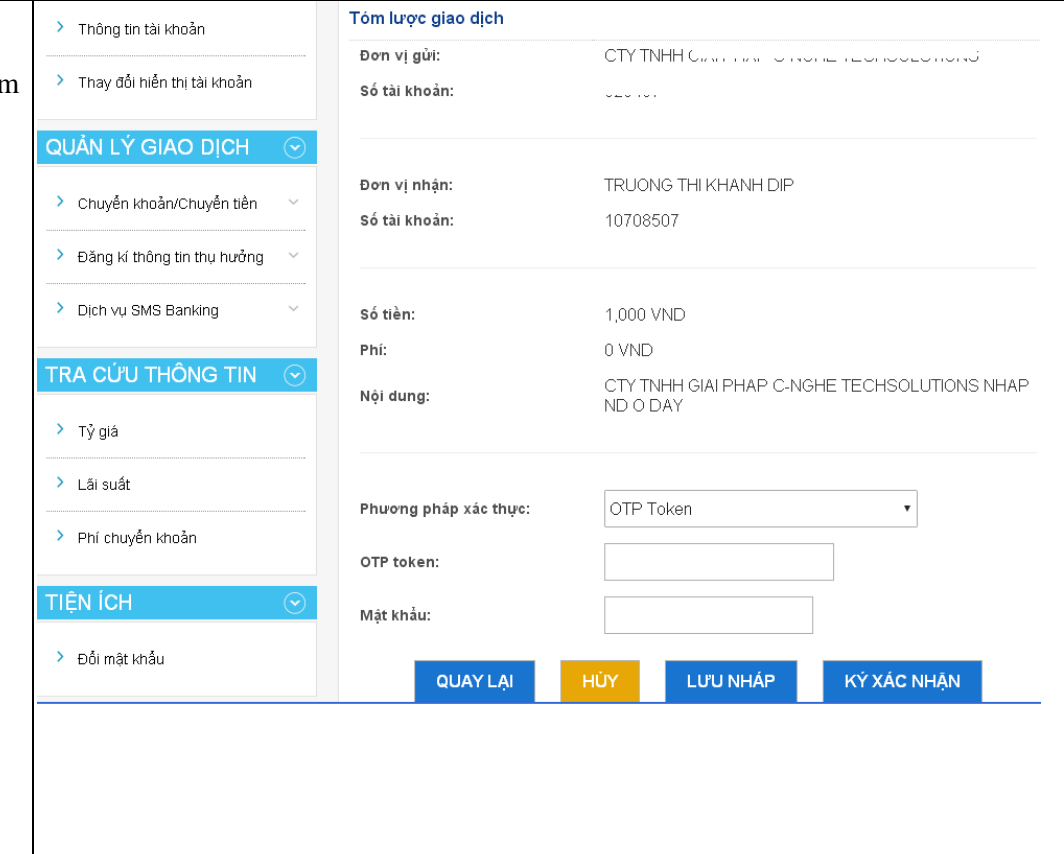

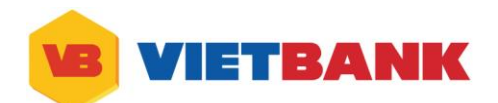

## **2. Gửi lệnh đến ngân hàng**

Chọn **Quản lý giao dịch/Giao dịch trực tuyến Vietbank**, chọn **Ký xác nhận giao dịch,** hiển thị màn hình **Danh sách các giao dịch chờ ký xác nhận**

Chọn **Xác nhận**

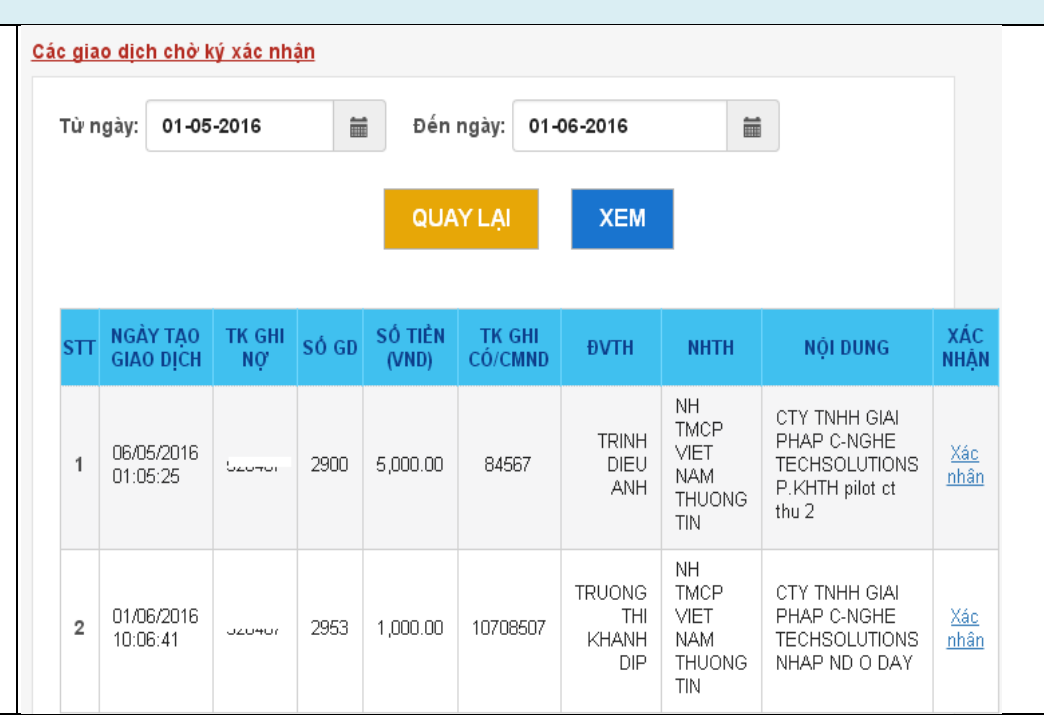

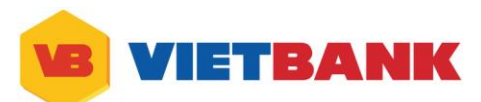

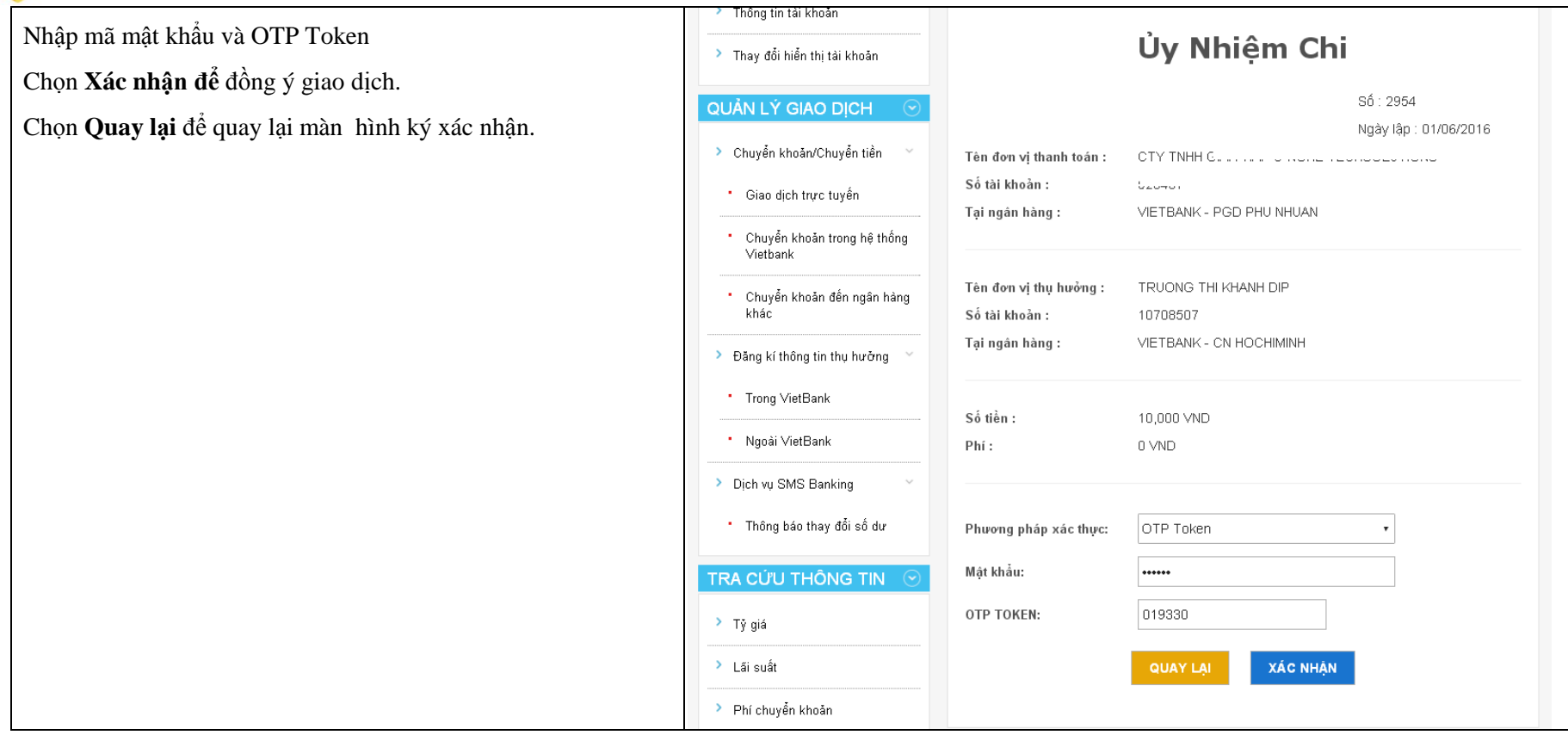

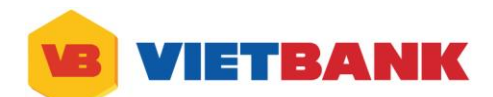

## **II. Chức năng Chuyển khoản ngoài hệ thống Vietbank**

#### **1. Soạn thảo lệnh**

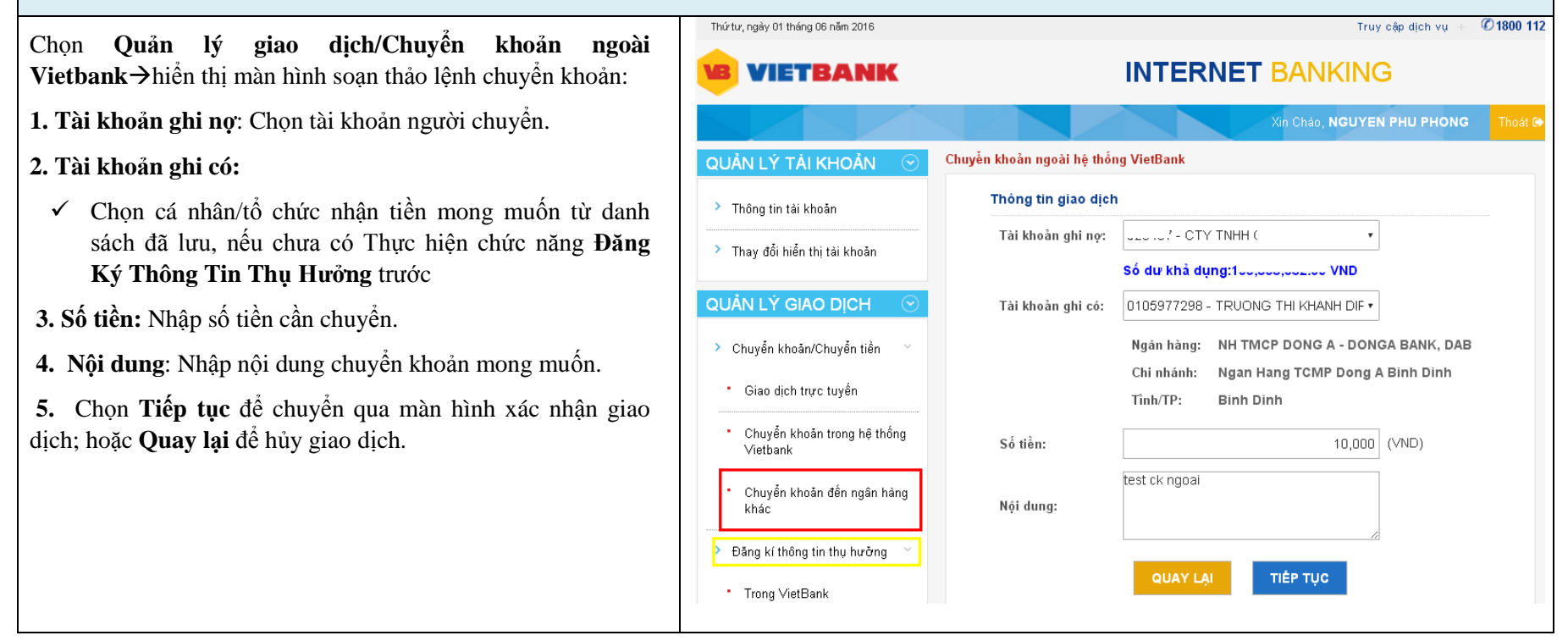

## **Tại màn hình xác nhận:**

Khách hàng kiểm tra thông tin giao dịch chuyển khoản để đảm bảo tính chính xác của giao dịch:

- **Nếu đồng ý thực hiện giao dịch**:

## **Chọn phương thức xác thực**

 **OTP SMS**: Nhập mã xác thực OTP SMS gửi qua số ĐTDĐ của khách hàng.

Trường hợp xác thực bằng Token: nhập mã xác thực OTP Token vào mục **OTP Token** như hình bên cạnh:

- **Nhập lại mật khẩu:** Nhập lại mật khẩu đăng nhập.
- Chọn **Ký xác nhận** để hoàn tất ký giao dịch chuyển khoản.
- Chọn **Lưu nháp** để hoàn tất lưu giao dịch chuyển khoản (chưa ký).
- **Nếu không đồng ý thực hiện:** 
	- Chọn **Hủy** để hủy bỏ giao dịch.
	- Chọn **Quay lại** để quay lại màn hình chuyển khoản

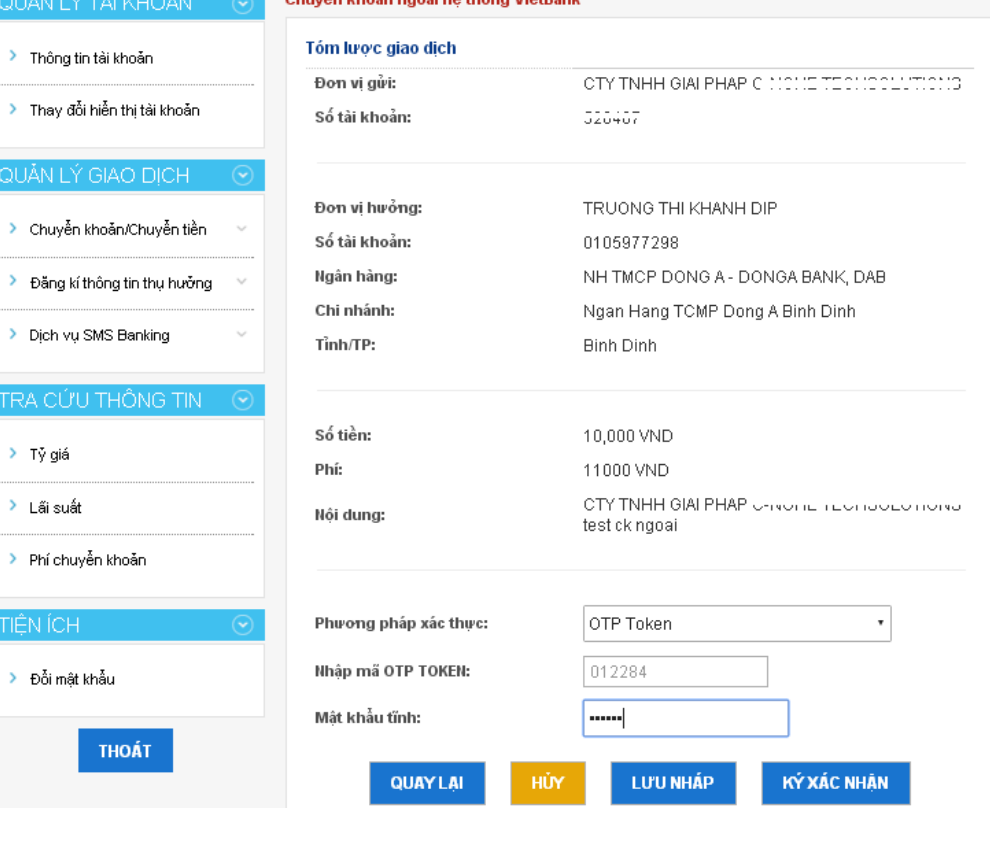

The contract of the contract of the contract of the con-

QUĂN L

QUĂN L

TIỆN ÍC

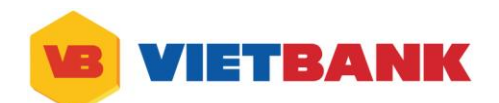

### **2. Gửi lệnh đến ngân hàng**

Chọn Quản lý giao dịch/Giao dịch trực tuyến Vietban chọn Ký xác nhận giao dịch, hiển thị màn hình Danh sác **các giao dịch chờ ký xác nhận**

Chọn **Xác nhận**

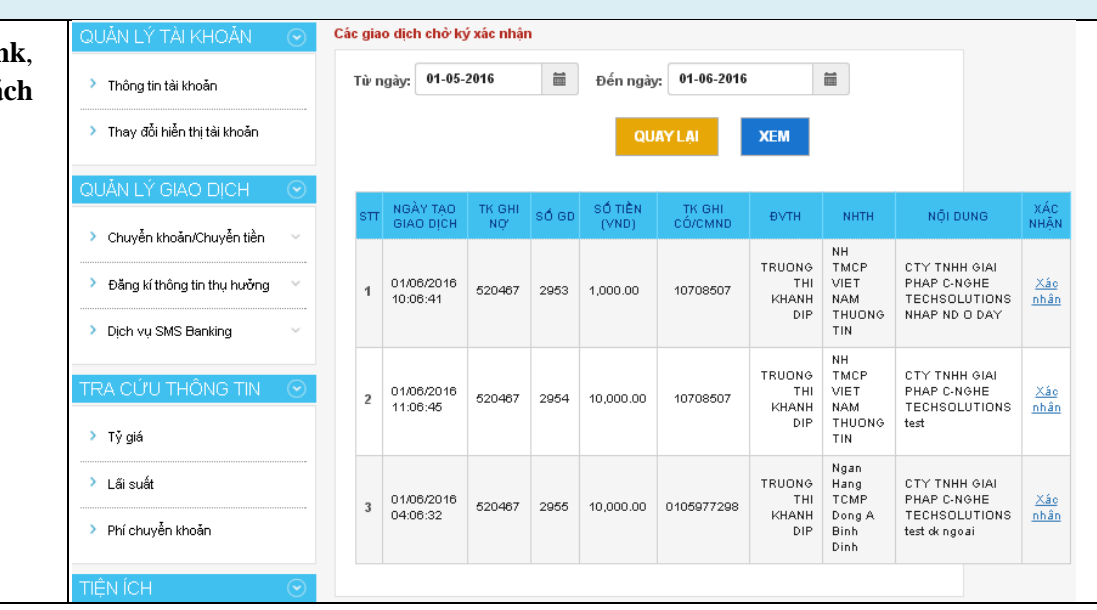

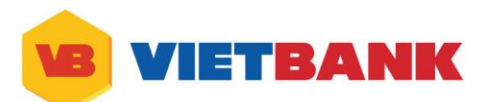

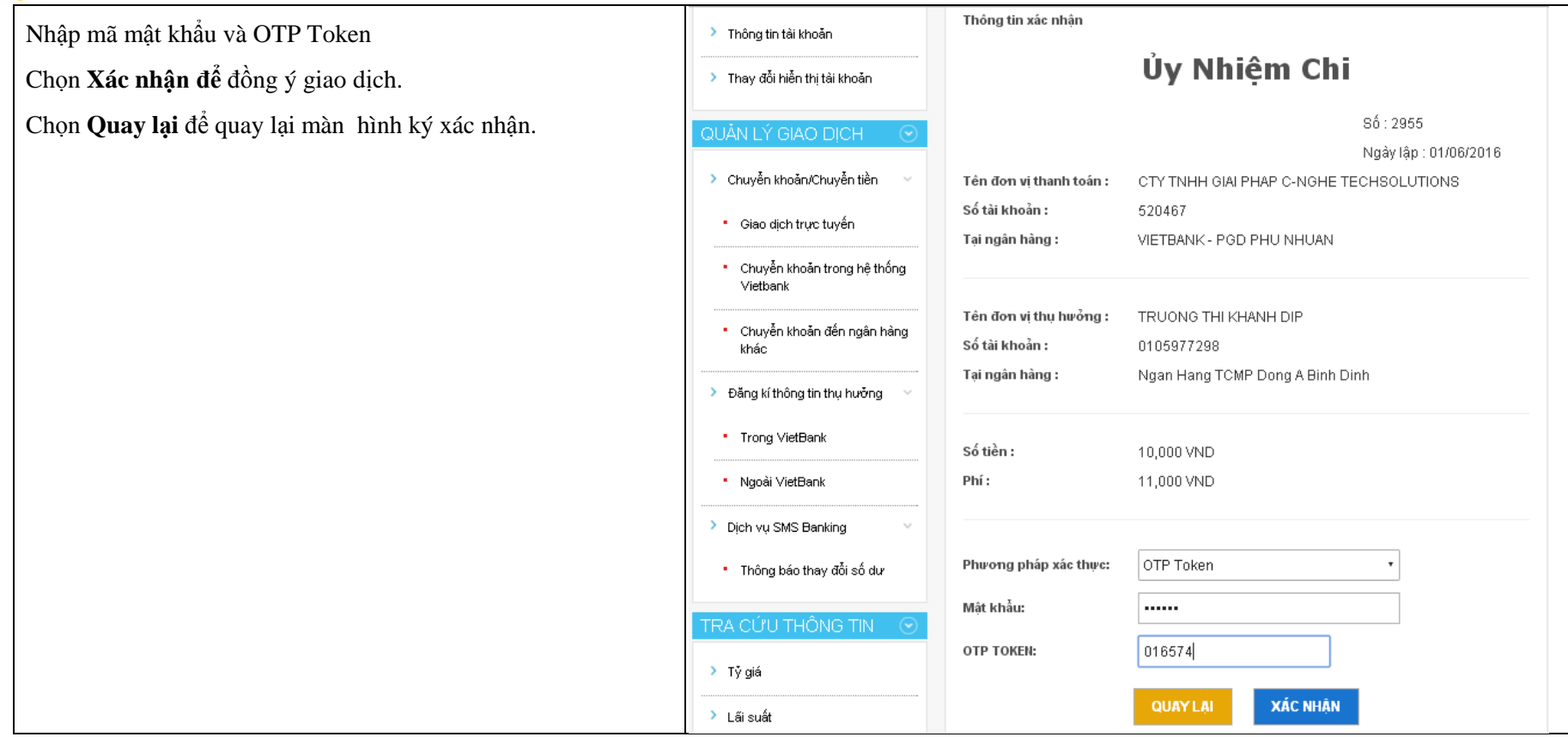

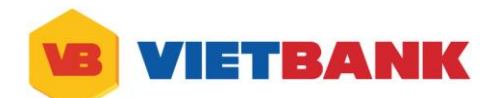

## **III. Đăng ký thông tin thụ hưởng**

## **1. Đăng ký tài khoản thụ hưởng trong VietBank**

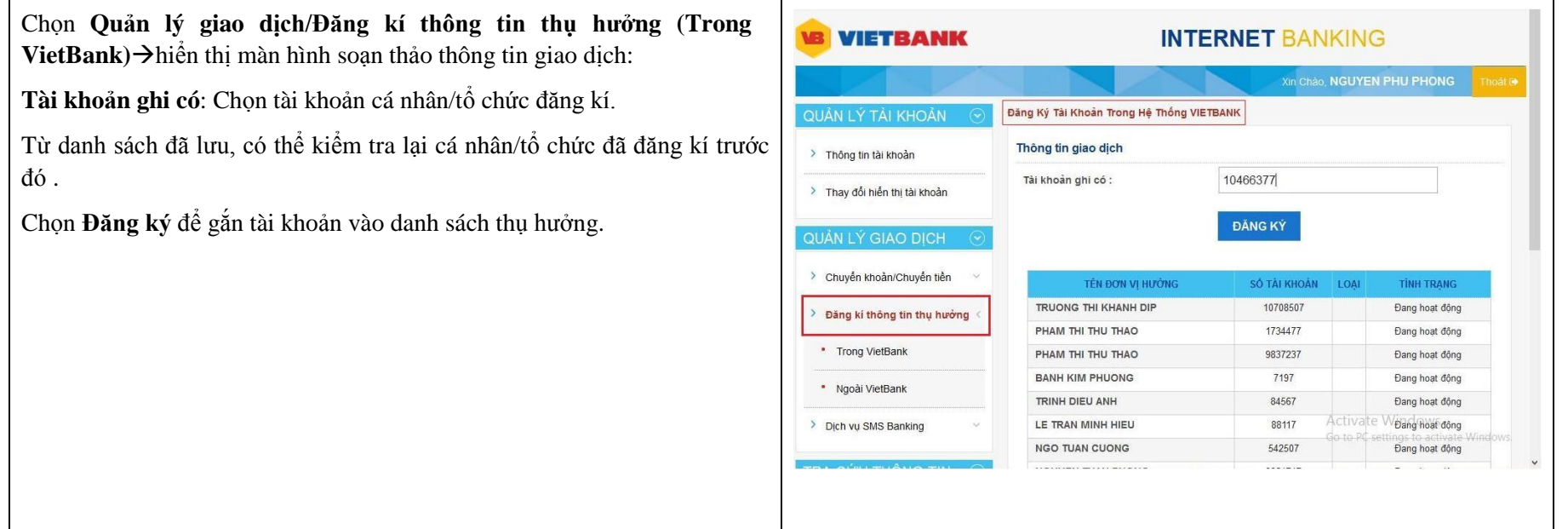

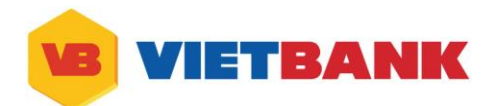

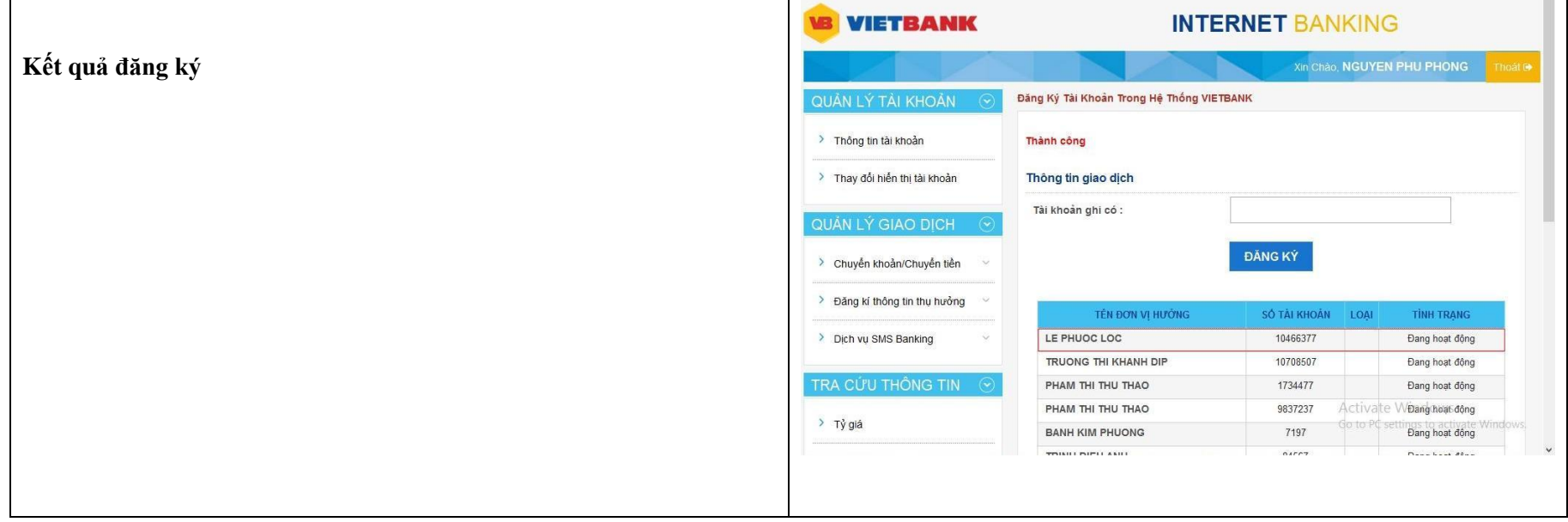

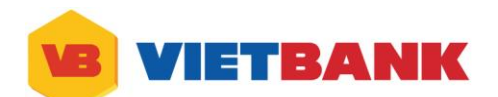

#### **2. Đăng ký tài khoản thụ hưởng ngoài VietBank**

Chọn **Quản lý giao dịch/Đăng kí thông tin thụ hưởng (Ngoài**  VietBank) $\rightarrow$ hiển thị màn hình soạn thảo thông tin giao dịch:

- **1. Tài khoản ghi có**: Chọn tài khoản cá nhân/tổ chứcthụ hưởng.
- **2. Tên đơn vị hưởng :** Tên cá nhân/tổ chức thụ hưởng.
- **3. Tỉnh/ Thành phố:** Tên tỉnh/thành phố.
- **4. Ngân hàng:** Ngân hàng của cá nhân/tổ chứcthụ hưởng .
- **5. Chi nhánh :** Chi nhánh ngân hàng đó.

Chọn **Đăng kí** để gắn tài khoản vào danh sách thụ hưởng; hoặc **Quay lại** để hủy đăng kí.

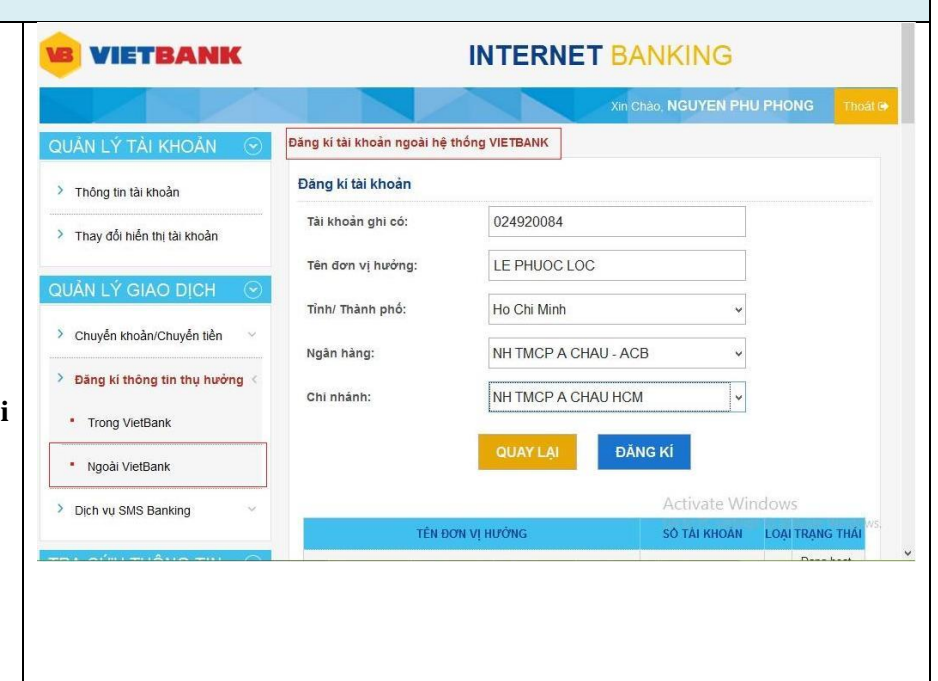

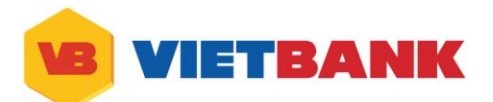

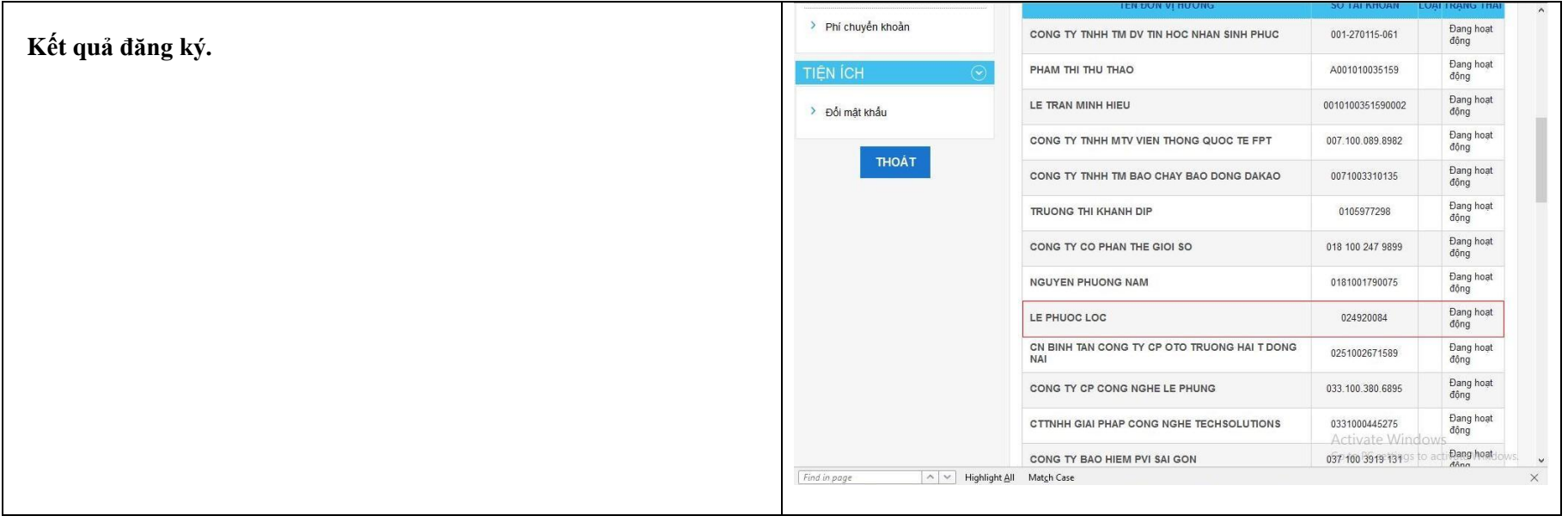

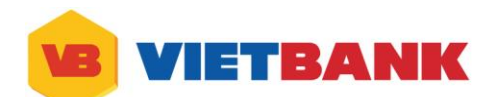

## **IV. Dịch vụ SMS Banking**

## **1. Thông báo thay đổi số dư.**

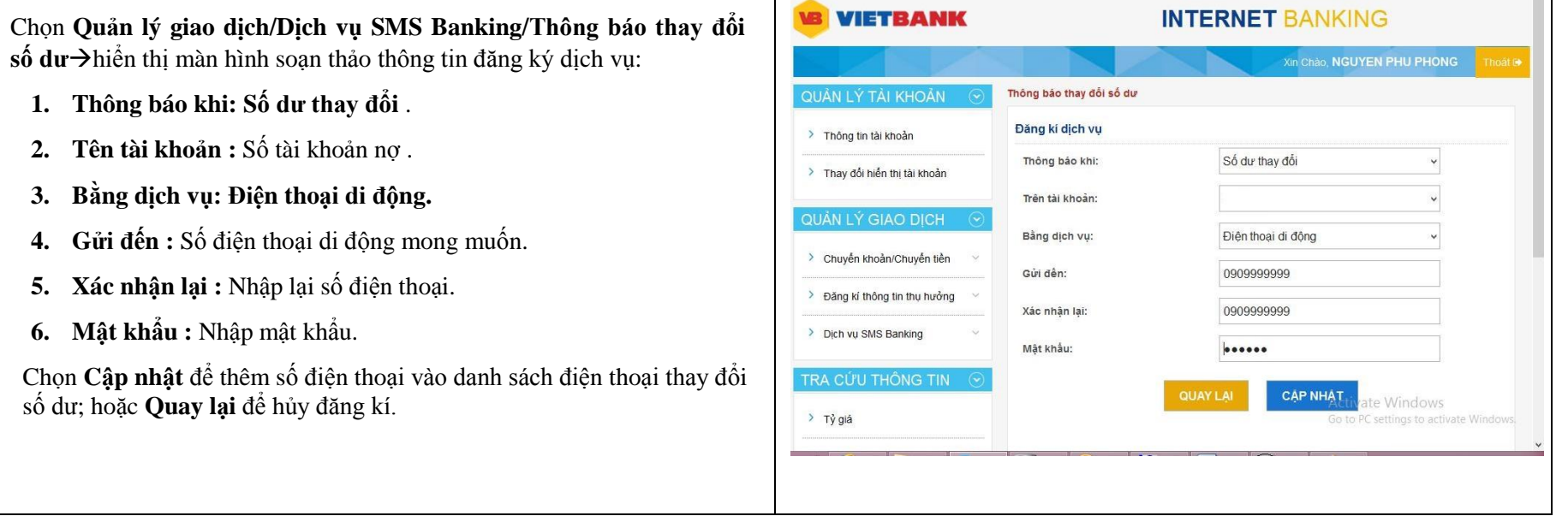

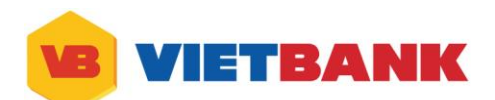

## **V. Tiện ích**

## **1. Đổi mật khẩu**

Chọn **Tiện ích/ Đổi mật khẩu** > hiển thị màn hình thay đổi mật khẩu :

- **1. Mật khẩu hiện tại:** Nhập mật khẩu hiện tại**.**
- **2. Mật khẩu mới :** Nhập mật khẩu mới.
- **3. Xác nhận mật khẩu mới :** Nhập lại mật khẩu mới**.**

Chọn **Đổi** để thay đổi mật khẩu

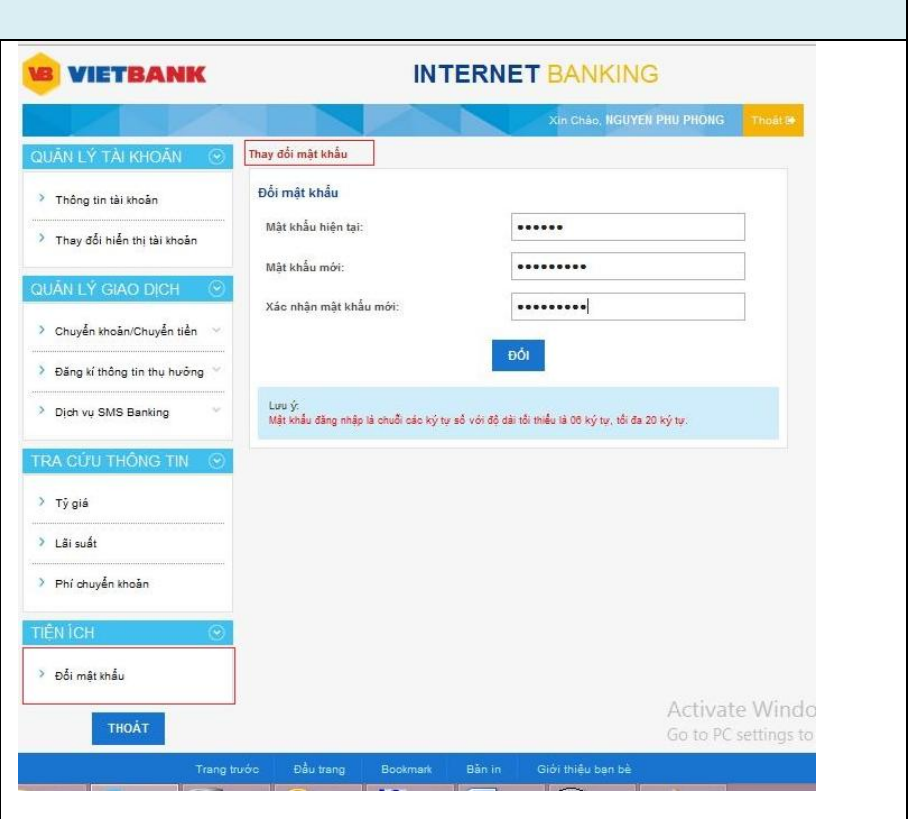

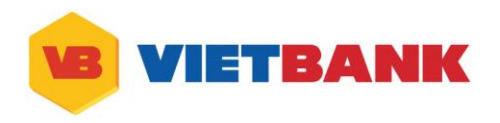

## **VI. Thay đổi hiển thị tài khoản**

Chọn Quản lý tài khoản/Thay đổi hiển thị tài khoản $\rightarrow$ hiển thị màn hình chọn cách hiển thị tài khoản:

- **1. Tài khoản:** 
	- **+** Không liệt kê những tài khoản tiền gửi có kỳ hạn.
	- **+** Không liệt kê những tài khoản tiền gửi thanh toán.
	- **+** Không liệt kê những tài khoản vay.
- **2. Trạng thái :** Không liệt kê những tài khoản đã tất toán.

Chọn **Cập nhật** để cập nhật tùy chọn vào tài khoản ; hoặc **Quay lại** để hủy đăng kí.

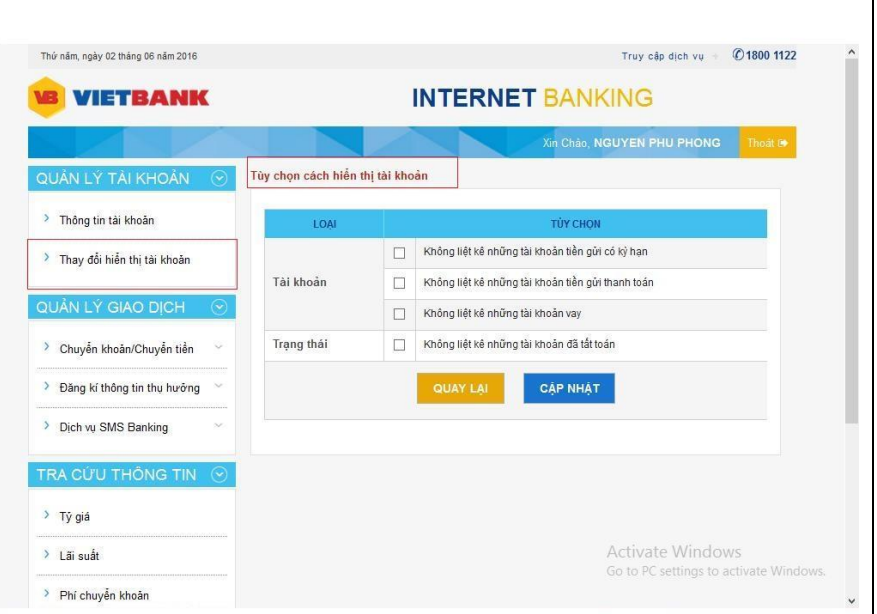

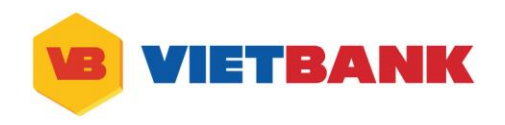

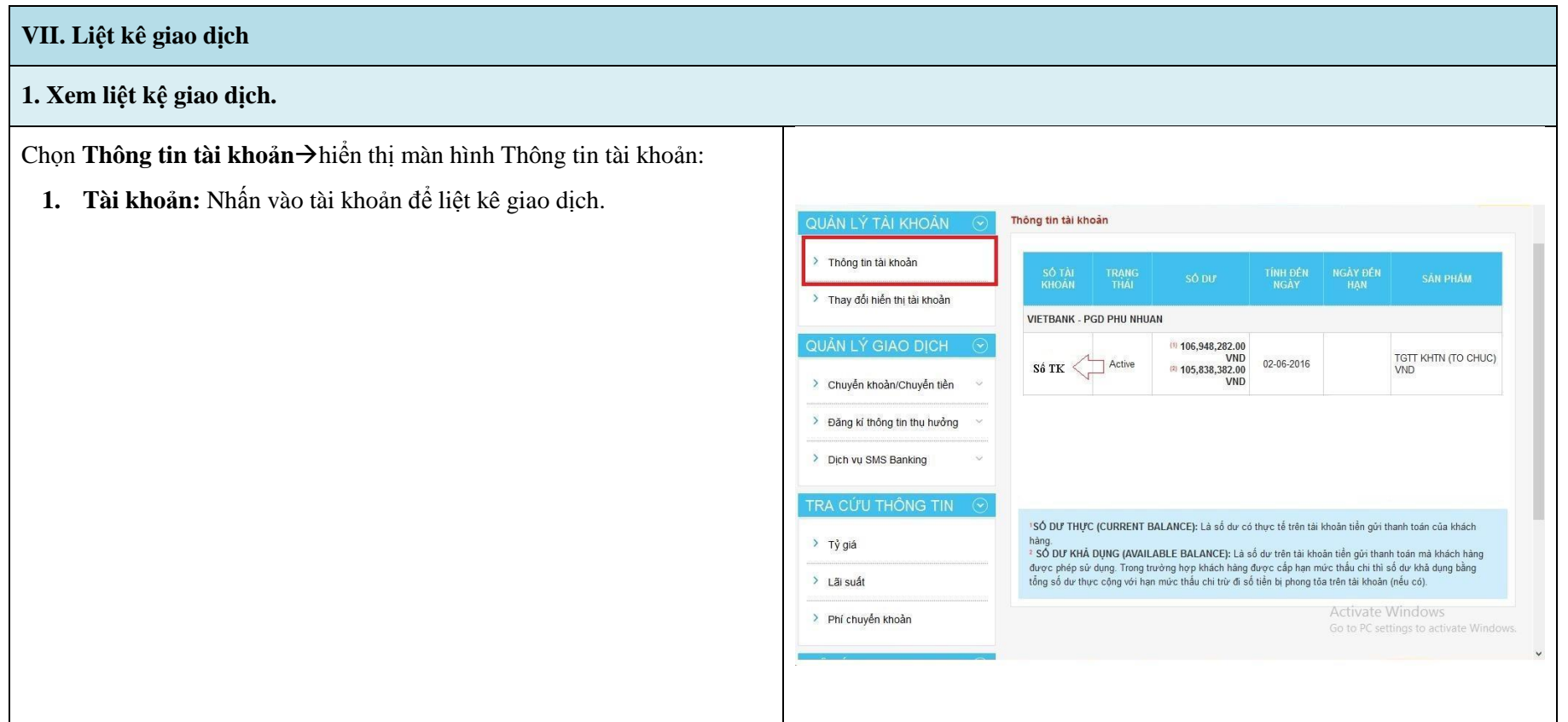

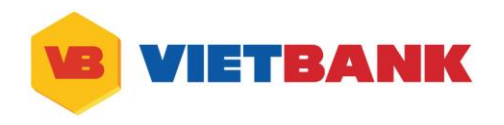

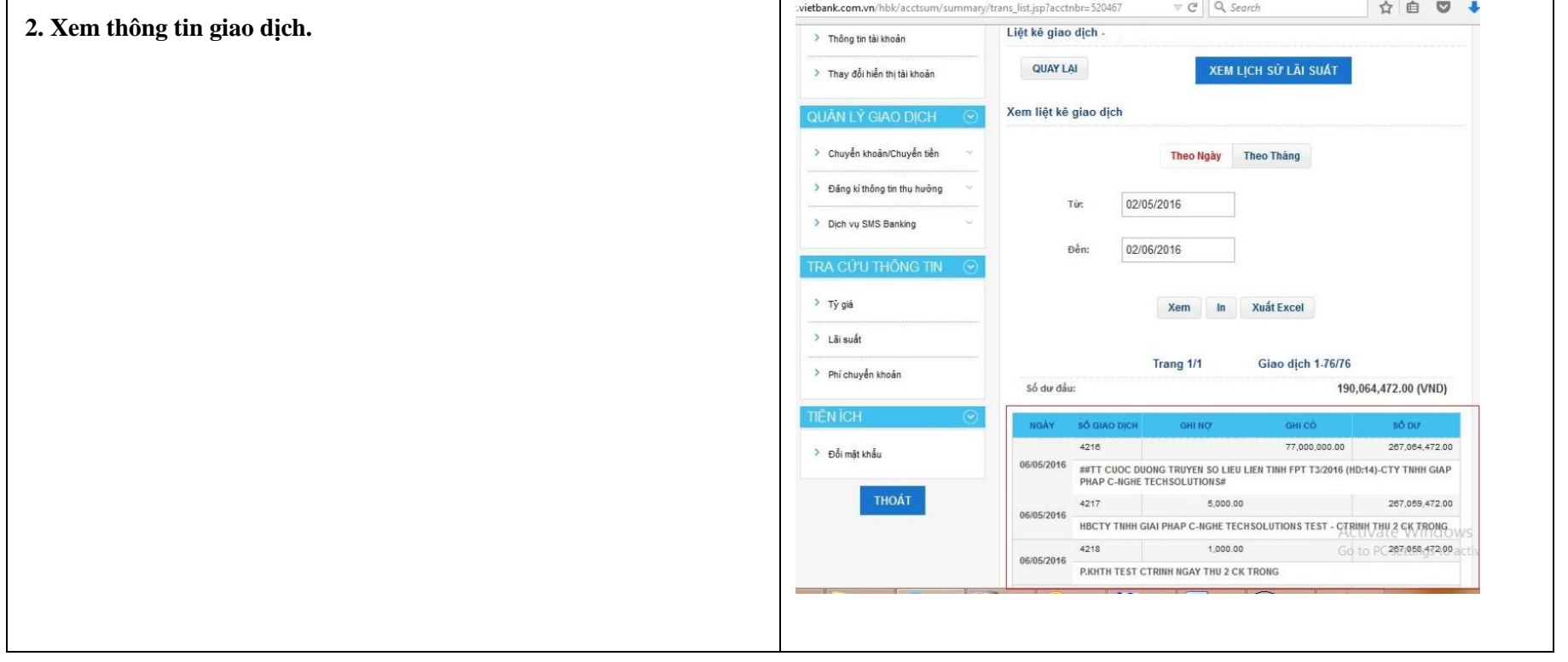

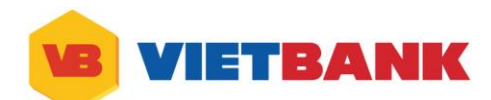

# **VIII. In/Xóa Giao dịch 1. In chi tiết giao dịch (Ủy nhiệm chi)** Chọn Quản lý giao dịch/Giao dịch trực tuyến $\rightarrow$ hiển thị màn hình **Theo dõi giao dịch** Nhấn **In hoặc xóa giao dịch** để in chi tiết giao dịch.

**Chọn ngày** để xem các giao dịch cần in hoặc xóa, sau đó nhấn **XEM** Màn hình hiển thị danh sách các giao dịch cần in hoặc xóa tương ứng khoảng thời gian đã chọn.

Nhấn **In** để in chi tiết giao dịch (Ủy nhiệm chi)

**WETBANK INTERNET BANKING** Xin Chão, NGUYEN PHU PHONG QUẢN LÝ TÀI KHOẢN Giao dịch trực tuyến > Thông tin tài khoản THEO DỘI GIAO DỊCH > Thay đổi hiến thị tài khoản Giao dịch đang chở ngân hàng xử lý Giao dịch ngân hàng từ chối xữ lý QUẢN LÝ GIAO DICH □ Các giao dịch ngân hàng đã xử lý Giao dịch khách hàng đã hủy  $\rightarrow$  Chuyển khoản/Chuyển tiền Ký xác nhận giao dịch In hoặc xóa giao dịch \* Giao dịch trực tuyến \* Chuyển khoản trong hệ thống Vietbank \* Chuyển khoản đến ngân hàng khác Các giao dịch cần in hoặc xóa Từ ngày: 06-05-2016 篇 篇 Đến ngày: 06-06-2016 **XEM QUAY LAI** SÓ **NGÀY TẠO TK GHI** NH THỤ<br>HƯỜNG TRẠNG XÓA IN GIAO SỐ TIỀN (VND) TK GHI CÓ **STT GIAO DICH**  $NQ'$ **DICH** NH. **TMCP** Đã 06/05/2016 5.000.00 Viet Nam 2902 84567 hòan  $\mathbb{P}$ OZU407 03:05:24 **THUONG** tất **TIN** OTY TNHH CAN FIRME CIRCINE TECHCOLOTICING TEST - OTRINH THU 2 OK TRONG NH. **TMCP** Đã 06/05/2016 2903 5.000.00  $\overline{2}$ 84567 Viet Nam hòan  $\underline{\ln}$ **UZUMU**r 03:05:44 THUONG tất **TIN** CTY TNHH CONFINING CHICHE TECHCOLOTICHS test - ngay thu 2ck trong 2

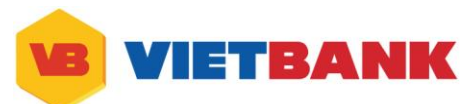

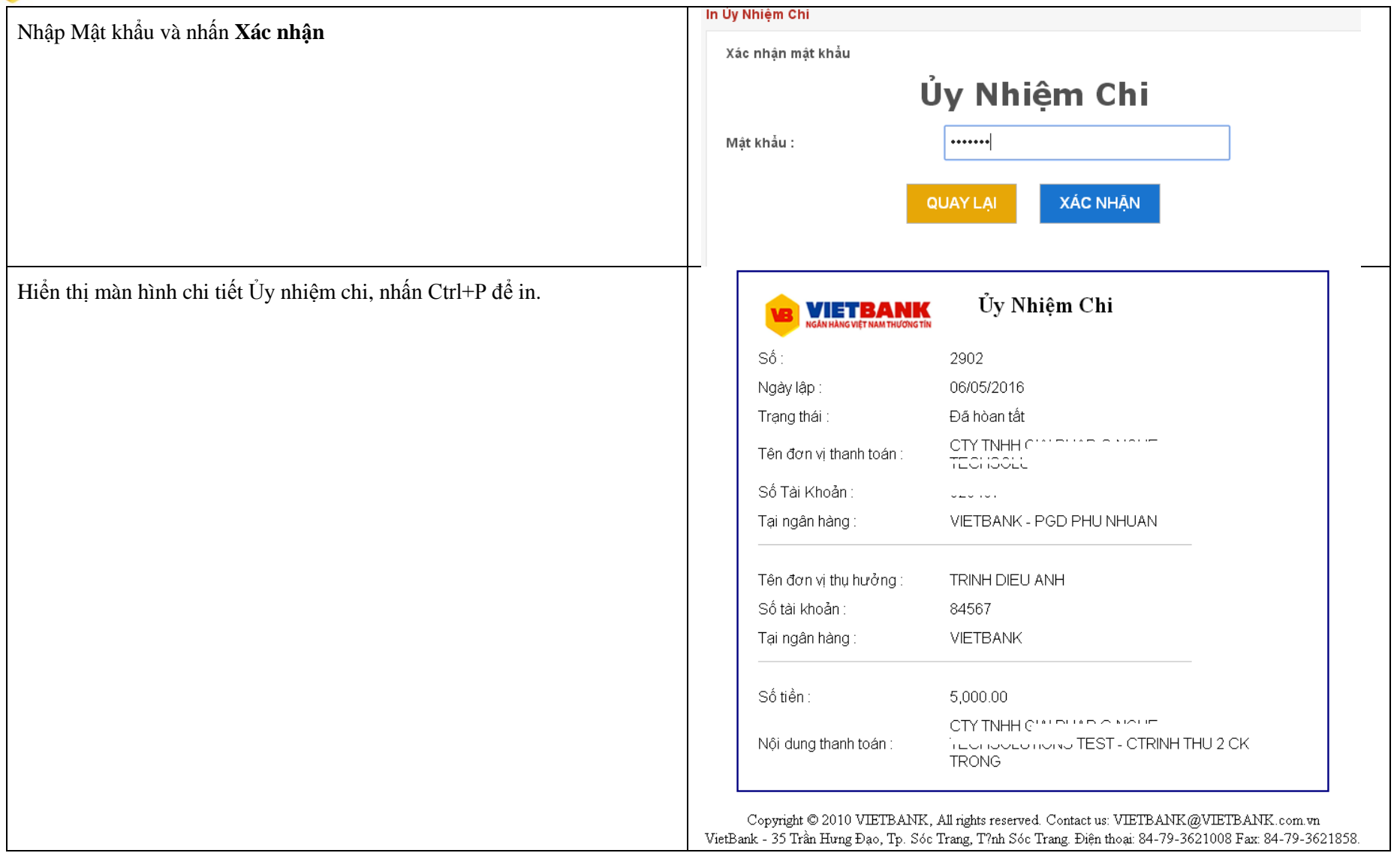

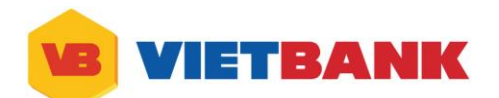

#### **2. Xóa giao dịch** Chọn Quản lý giao dịch/Giao dịch trực tuyến $\rightarrow$ hiển thị màn hình **VIETBANK INTERNET BANKING Theo dõi giao dịch** Xin Chão, NGUYEN PHU PHONG **hnát fé** Nhấn **In hoặc xóa giao dịch** để xóa giao dịch. Giao dịch trực tuyến QUẢN LÝ TÀI KHOẢN > Thông tin tài khoản THEO DỒI GIAO DỊCH > Thay đổi hiến thị tài khoản □ Giao dịch đang chở ngân hàng xử lý Giao dịch ngân hàng từ chối xử lý QUẢN LÝ GIAO DỊCH □ Các giao dịch ngân hàng đã xử lý Giao dịch khách hàng đã hủy  $\rightarrow$  Chuyển khoản/Chuyển tiền Wý xác nhận giao dịch In hoặc xóa giao dịch \* Giao dịch trực tuyến \* Chuyển khoản trong hệ thống Vietbank \* Chuyển khoản đến ngân hàng khác Các giao dich cần in hoặc xóa **Chọn ngày** để xem các giao dịch cần in hoặc xóa, sau đó nhấn **XEM** Màn hình hiển thị danh sách các giao dịch cần in hoặc xóa tương ứng  $\frac{1}{2}$ Từ ngày: 01-06-2016 Đến ngày: 01-06-2016 盖 khoảng thời gian đã chọn. Nhấn **Xóa** để xóa giao dịch **QUAY LAI XEM** SỐ<br>GIAO NGÀY TẠO TK GHI<br>GIAO DỊCH NỢ SỐ TIỀN<br>(VND) NH THỤ<br>HƯỜNG TRẠNG<br>THÁI TK GHI CÓ XÓA IN  $ST$ **DICH** NH TMCP Giao dịch 01/06/2016  $\overline{1}$ 2953 1,000.00 10708507 Viet Nam chờ ký Xóa 10:06:41 THUONG TIN xác nhận CTY TNHH NHAP ND O DAY ئىرىن بىلىنى NH TMCP Giao dịch 01/06/2016  $\,2$ 2954 10,000.00 10708507 Viet Nam chờ ký Xóa 11:06:45 THUONG TIN xác nhận CTY TNHH L test.

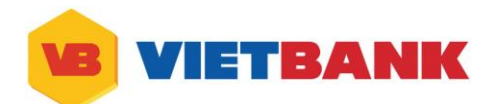

- Kiểm tra lại thông tin, nhập mật khẩu và OTP Token
- Nhấn **Xóa** để xóa giao dịch

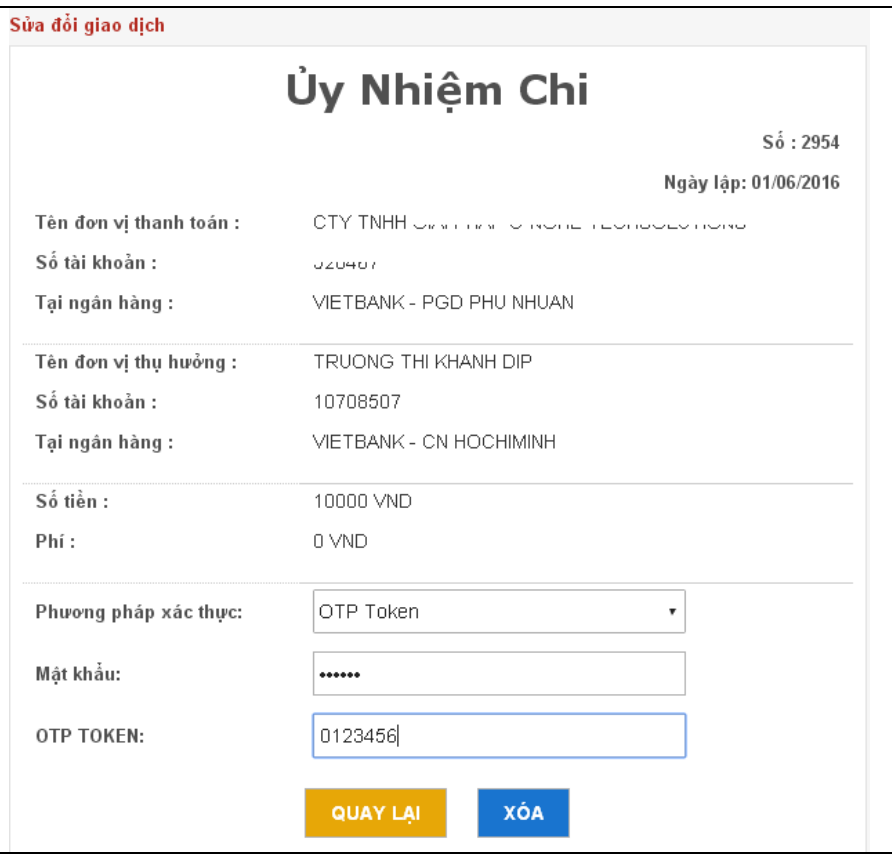